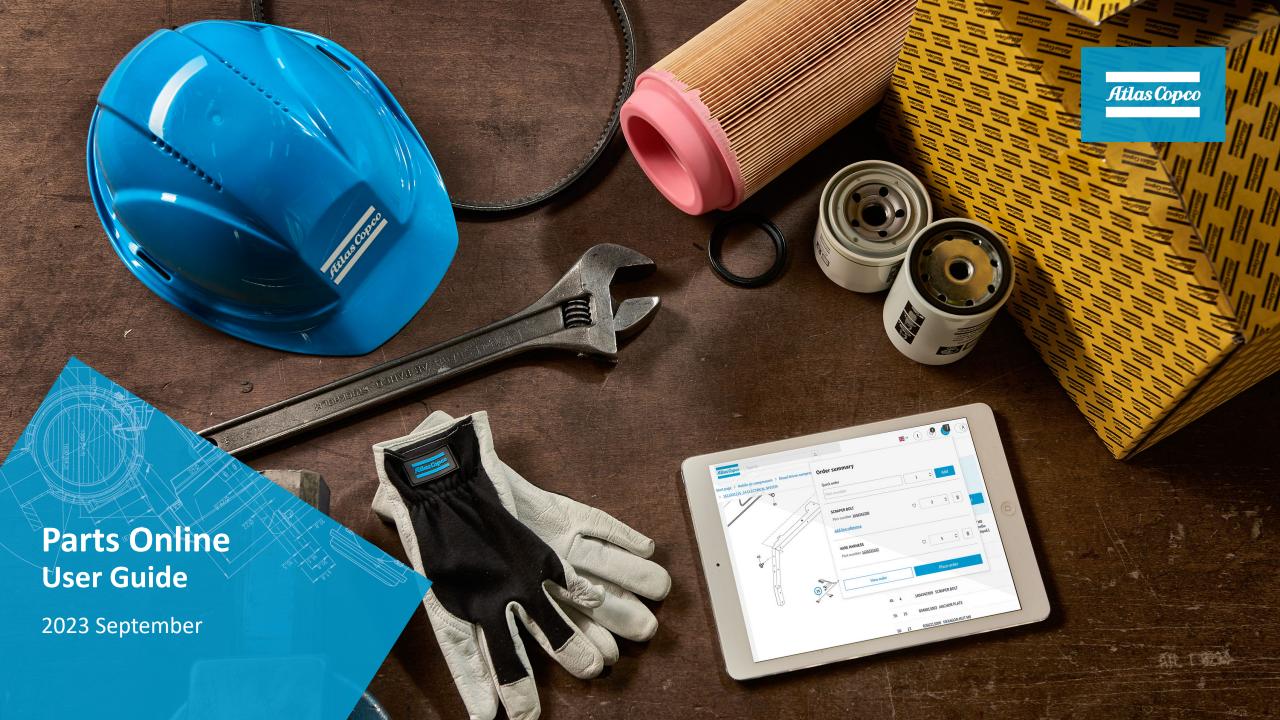

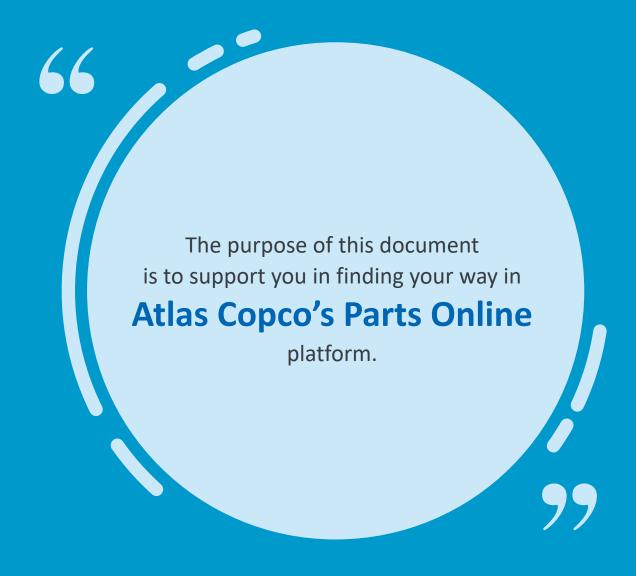

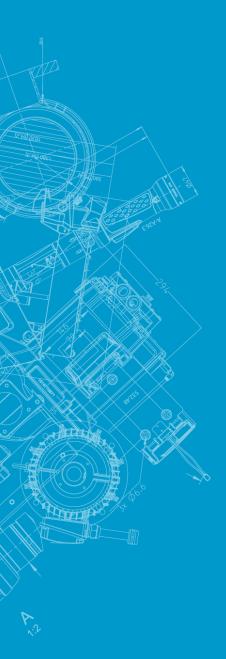

#### Parts Online Training

1 With Parts Online you can...

8 Additional Features

2 How to Access

Recommended Spare Parts List

Searching in Parts Online

10 Power Dealer

4 The Product Page

5 The Parts Page

The Part Details Page

7 Fill and View the Cart

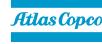

#### **Parts Online**

#### With Parts Online you can...

- Parts Online is Atlas Copco's interactive platform where our Spare Parts Books are stored.
- With Parts Online you can:
- Search spare parts
- Consult parts books
- Search exploded views
- Find spare parts catalogues
- Order directly from the book (if connected via Web Shop)

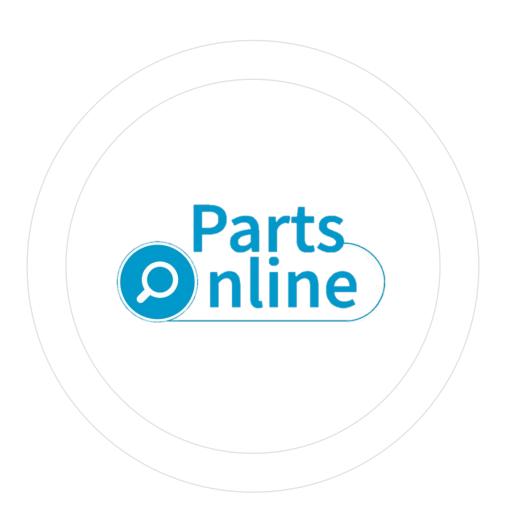

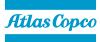

#### How to access

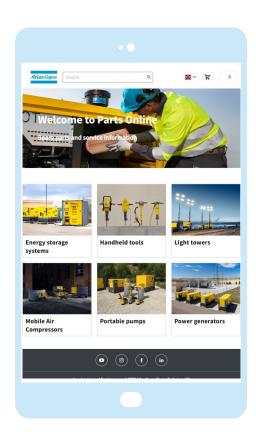

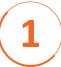

No sign-in needed

Pol.atlascopco.com

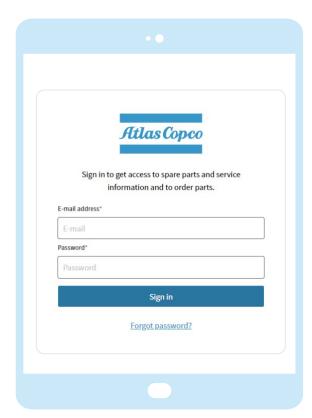

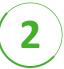

**Dedicated dealer account** (Single sign-on)

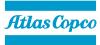

## Searching in Parts Online

#### **Search options**

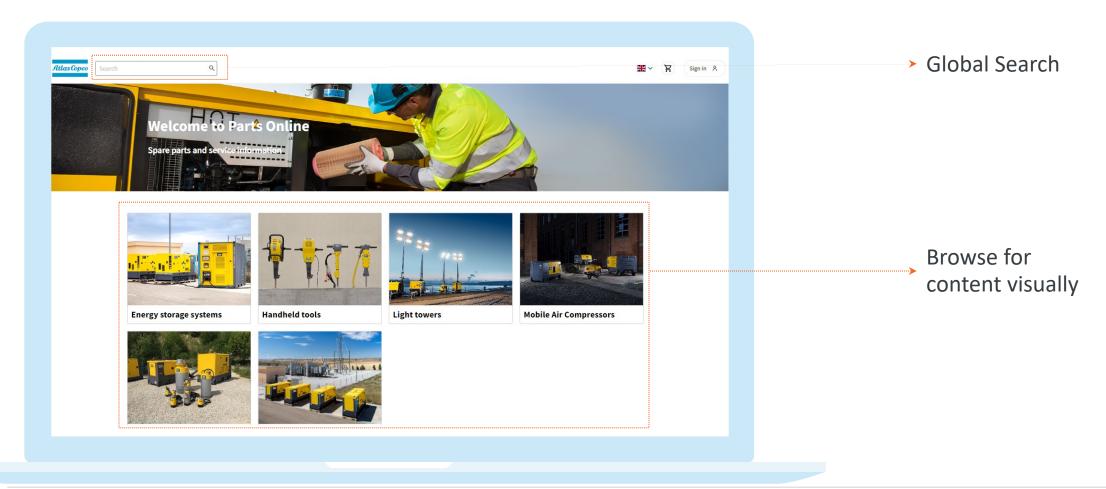

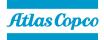

## Searching with the Browse Flow (X-AIR 400-7)

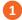

#### Select desired pillar

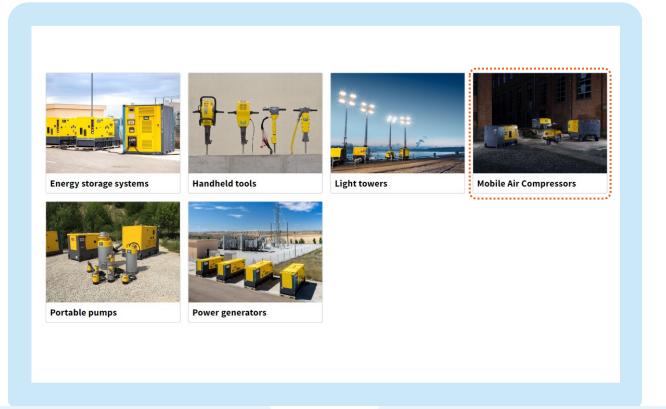

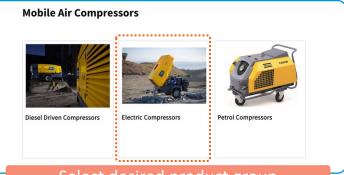

#### Select desired product group

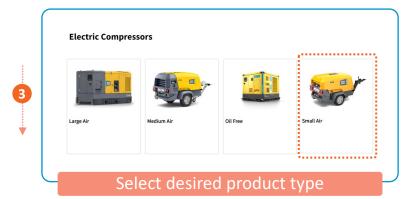

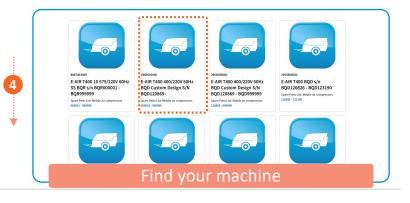

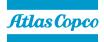

#### Searching - Global Search

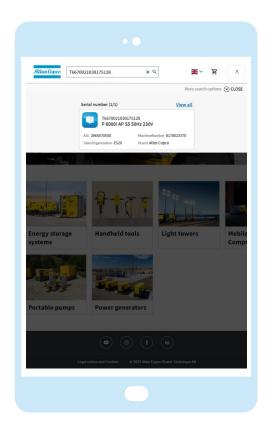

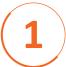

# Type in any serial number or keyword

Non-standard Atlas Copco serial numbers can be found

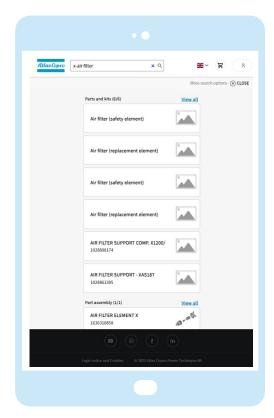

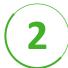

## Results are displayed in categories

Make your choice or hit 'Enter'

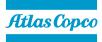

## Searching - Dynamic Filtering

Hit 'Enter' after entering your keyword in the global search, and then:

- 1 Check the boxes to filter
- 2 Remove filters
- To remove all filters, select 'Clear All' on the filter page
- To remove a specific filter, click the 'X' next to that filter title
- The products not included will be inactive but will still be visible
- 4 View: List or Icon
- 5 Sort by possibility

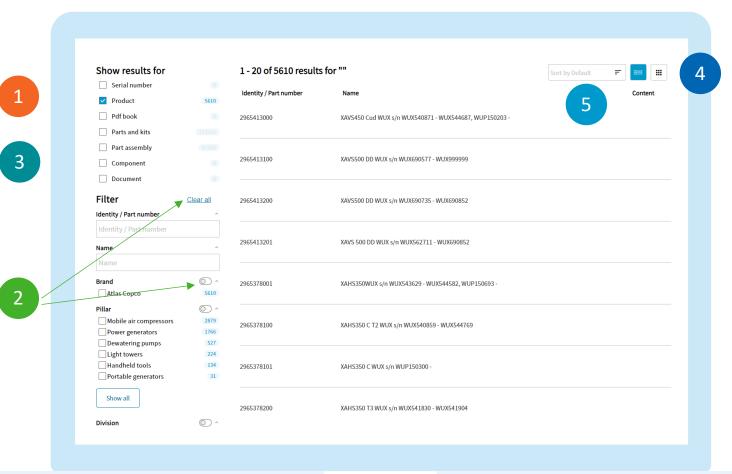

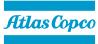

#### The Product Page

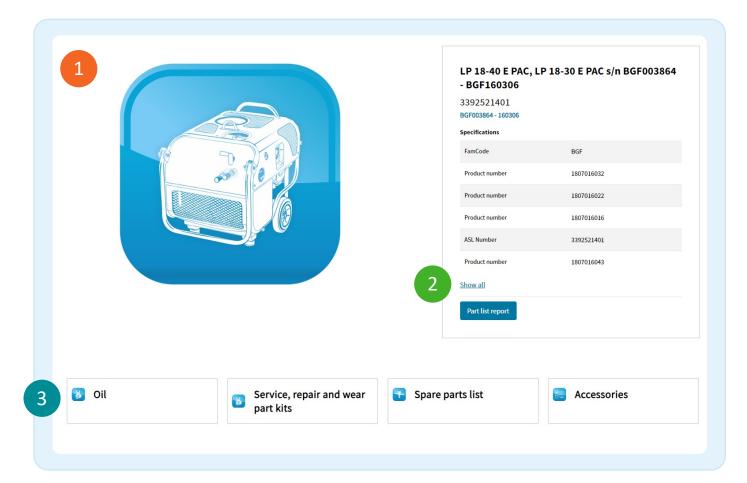

- 1 Specifications and chapters on one page
  - View the Parts list report
- Additional features are explained on the slide with the same name
- 'Show all' button displays all specifications and linked ASL numbers
- At the bottom you can find and consult the chapters of the Parts Book

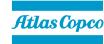

#### The Parts Page

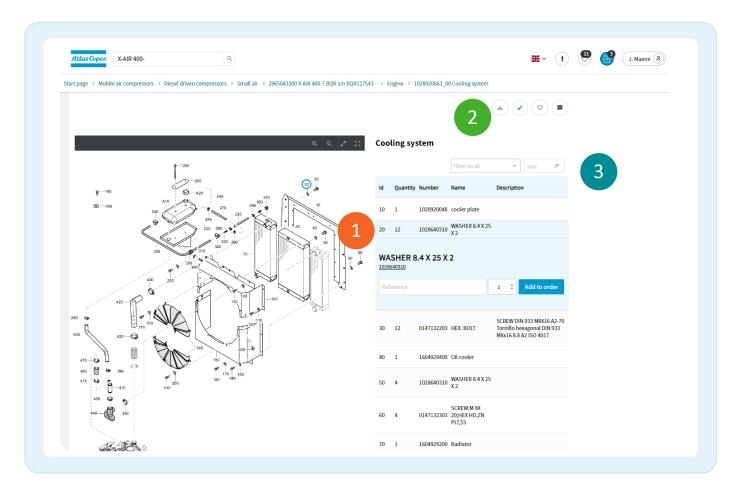

- 1 Clicking the Item Number
  - Displays short part information
- Highlights item on the drawing
- 2 Download list
- .PDF
- .CSV
- Illustration
- 3 Filtering and sorting parts

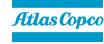

#### The Parts Page

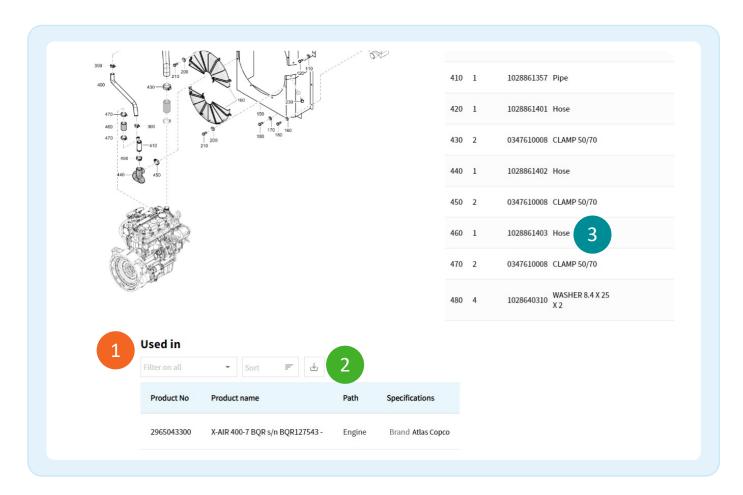

At the bottom of each parts page:

- 1 'Used in' list of machines
- 2 Download 'Used In' list as .CSV
- Selecting the Part Number/Name opens the Parts Details Page

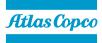

#### **Table of Content**

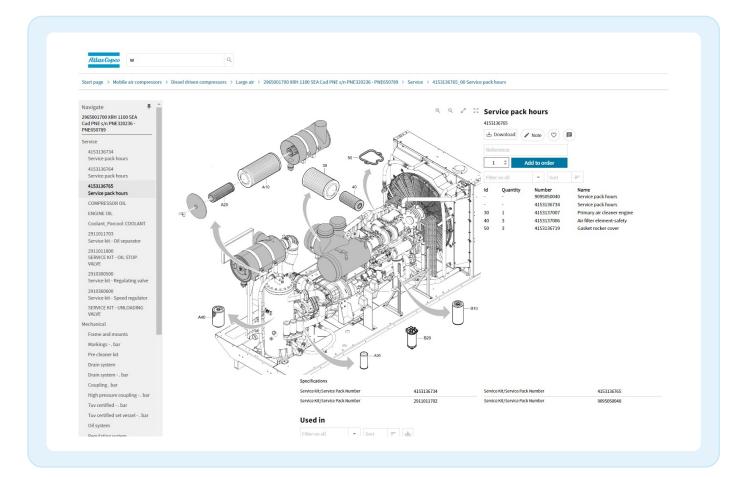

- The 'Navigate' pane contains the list of all chapters of the book
- This pane can be pinned down
- From here you can navigate to different parts of the book, without going back to the Product page
- Visible on Parts page, Product page and on Chapter page

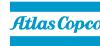

#### The Part Details Page

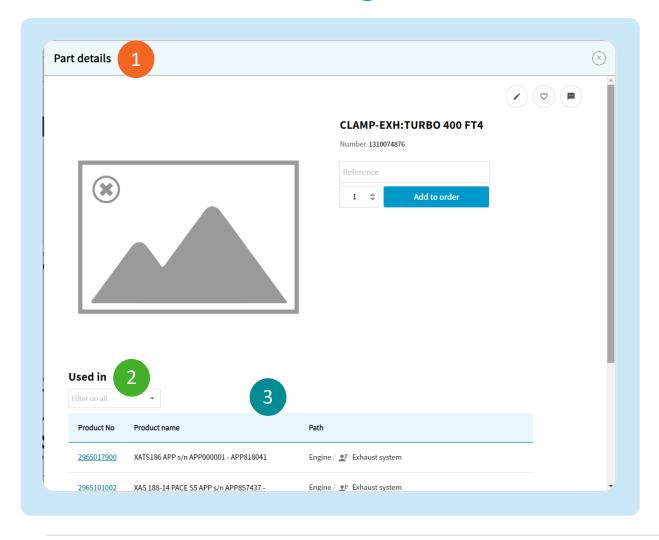

- 1 Open as pop-up when clicking on a part name
- 2 List with the 'Used in' on the same page
- 3 Download 'Used in' list as .CSV

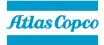

#### Fill and View the Cart

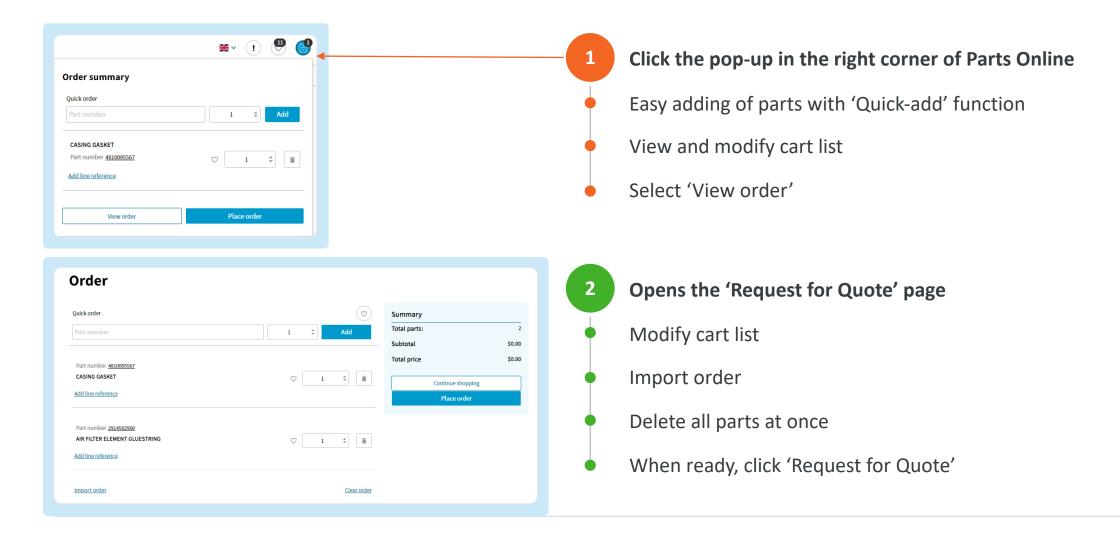

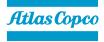

#### Request for Quote

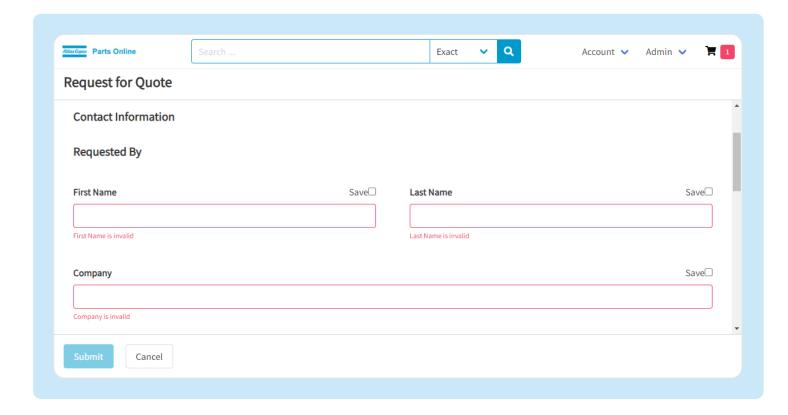

- 1 Fill in the form as required
- 2 Hit 'Submit'
- Request is sent automatically to the leads engine

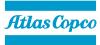

#### **Additional Features**

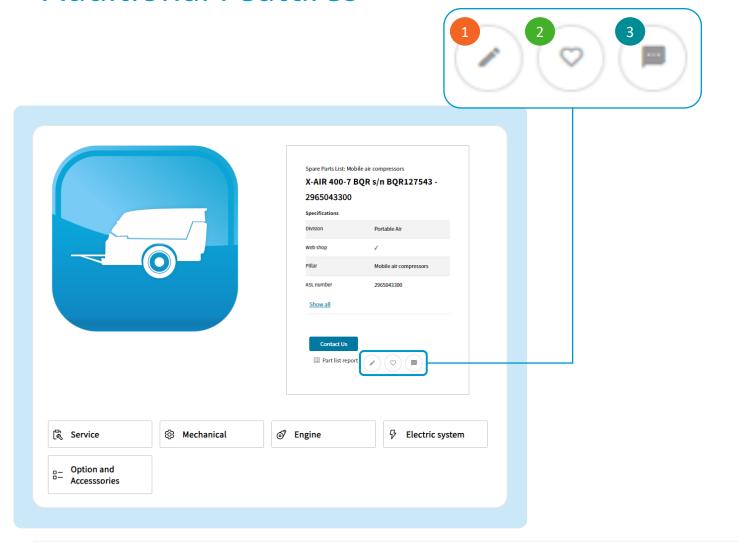

- 1 Take notes\*
- 2 Favorite items\*
- 3 Provide feedback

\*Only visible for dedicated users

- Where can I find these features?
  - Product page
  - Parts page
  - Parts Detail page

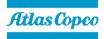

#### **Take Notes**

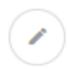

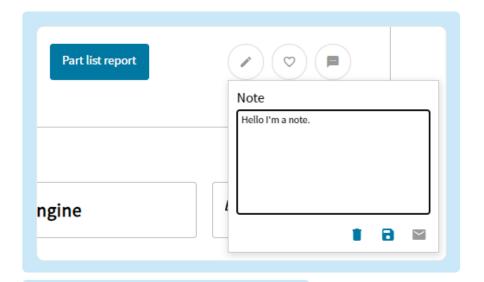

- 1 Take notes
- 2 E-mail notes
- 3 Others can view your notes
- 4 Review all notes in 'My notes'

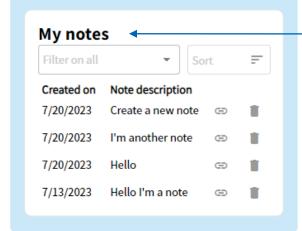

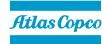

#### **Favorite Items**

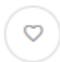

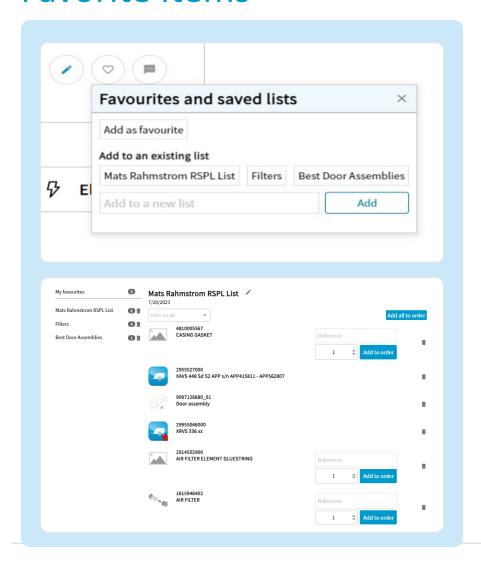

- 'Favorite' a part, part list or product
- Add the item to a favorited list

- **Solution** Favorite manager
  - View the favorite list
  - Modify the items
  - Add the list to the cart

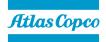

#### Provide Feedback

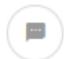

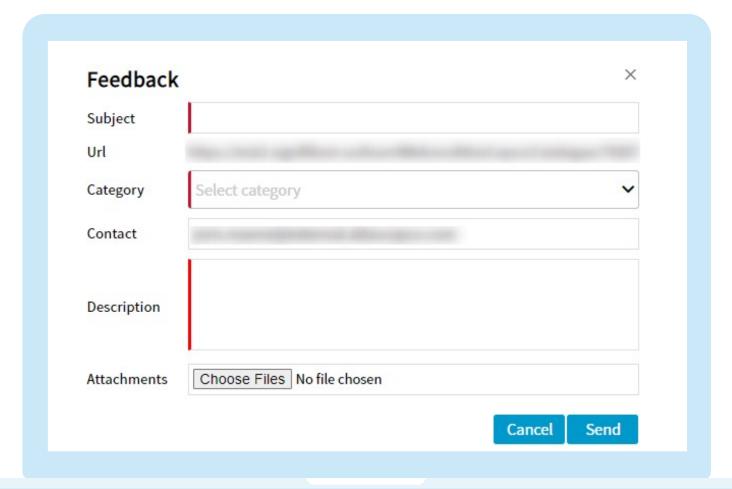

- Provide new ideas, constructive criticism or issues you face
- 2 Fill in the form as required
- 3 Hit 'Send'
- 4 MyQuest ticket is created automatically

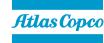

#### Home Page Additional Features

- 1 Select your language
- 2 Receive technical updates
  - Maintenance of the Parts Online system
- New feature releases
- Parts Online platform news
- 3 View all favorited items
- 4 View all ordered parts in the cart
- 5 Only for dedicated users: Account menu
- Change settings
- Send feedback
- Sign out

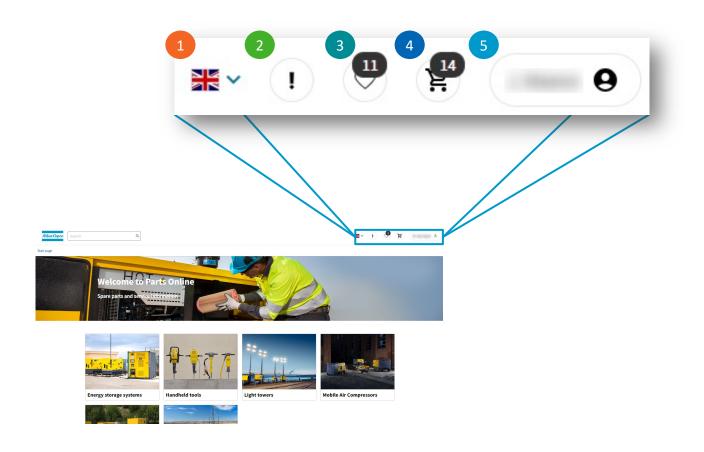

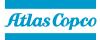

#### Recommended Spare Parts list

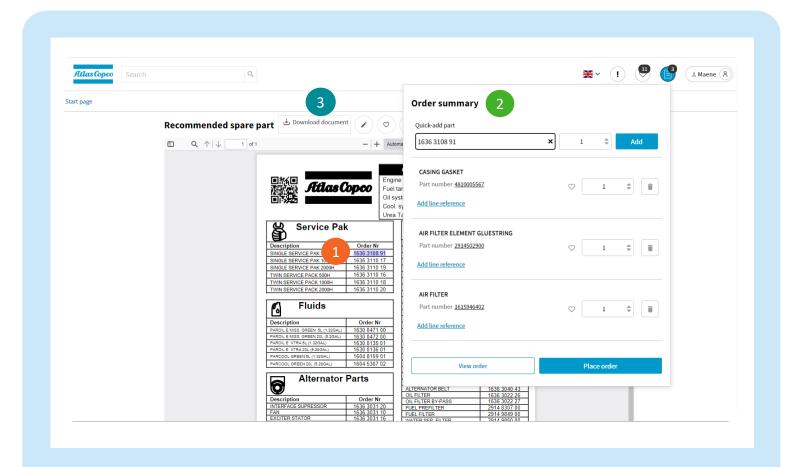

- 1 Copy the part number from the page
- 2 Quick-add the part number to the cart
- 3 Download the RSPL

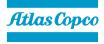

#### Power Dealer

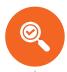

**Dedicated access to Parts Online** 

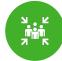

Special mention of 'Authorized distributor' in the footer

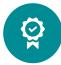

Dealer logo displayed in the footer

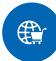

**Customers get direct access to dealerbranded Parts Online** 

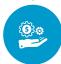

Request for Quote sent directly to Power Dealer

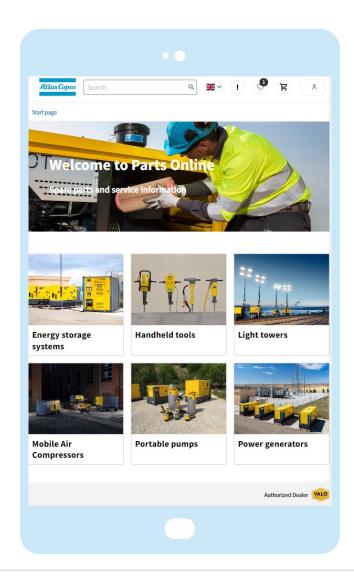

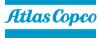

# Atlas Copco

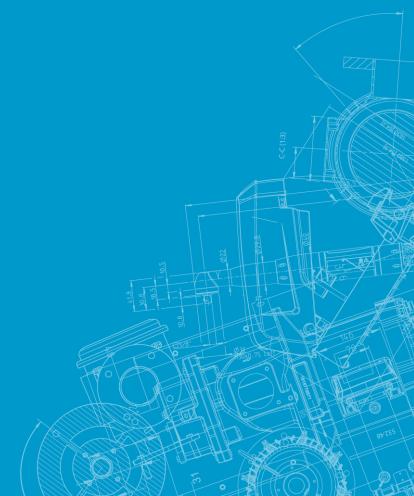